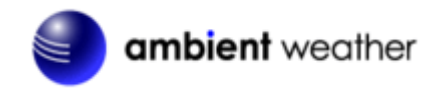

# **WeatherHub2 Quick Start Guide**

# **Table of Contents**

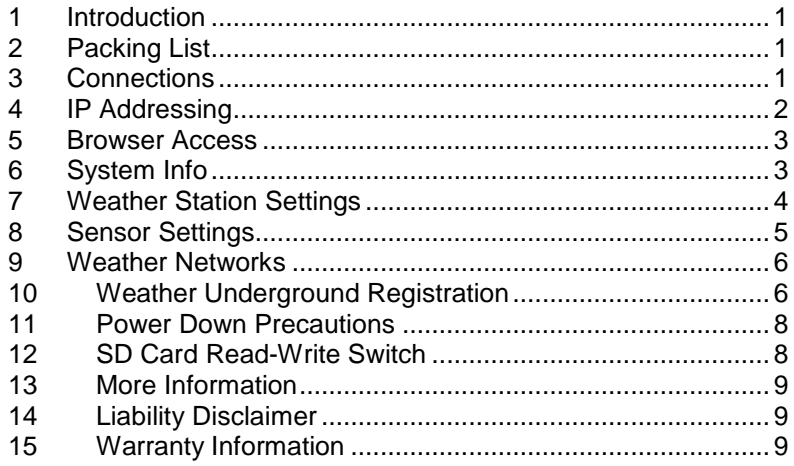

## <span id="page-0-0"></span>**1 Introduction**

**Note:** For technical issues, please emai[l info@meteohub.de](mailto:info@meteohub.de)

The following quick start programming guide provides basic instructions for connecting your WeatherHub2 to your weather station and router and the Internet.

**Note:** Ambient Weather uses the terms WeatherHub2 and MeteoHub interchangeably. WeatherHub2 is the complete Ambient Weather 6845 W. Frye Road Chandler, AZ 85226 TEL 480-283-1644 FAX 480-346-3381 www.AmbientWeather.com

product, including the Linux computer (SheevaPlug), 4 HB SD card and operating system. The operating system is referred to as MeteoHub, developed by [www.MeteoHub.de](http://www.meteohub.de/).

**Note:** The WeatherHub2 Network Storage Link has been programmed by Ambient Weather before you receive it. For warranty replacement, please contact Ambient Weather directly. Ambient Weather warranties this product for 1 year.

<span id="page-0-1"></span>The unit has been tested thoroughly before shipping.

## **2 Packing List**

The packing list is as follows:

- 1. WeatherHub2 Linux Computer (SheevaPlug)
- 2. WeatherHub2 AC adaptor
- 3. 4.0GB SD Card (programmed)
- 4. Ethernet Cable
- 5. WeatherHub2 CD

## <span id="page-0-2"></span>**3 Connections**

**Note:** Never plug in or unplug the SD card when the WeatherHub2 is powered up. This can damage the SD card. Always make sure the device power is disconnected.

Connect the WeatherHub2 Linux Computer as follows:

- 1. Connect the Ethernet cable from the **Ethernet Port** on the back of the WeatherHub2 to your router.
- 2. Insert the **SD Card** provided into slot on the side of the WeatherHub2. The pins on the SD card face upwards.

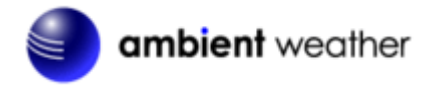

- 3. Connect the USB cable (provided with the weather station or purchased separately) into the **USB Port** on the side of the WeatherHub2 and into the weather station.
- 4. communication port. If you have a weather station with a serial port, you will need a USB converter and serial cable available here:

<http://www.ambientweather.com/cousbto9sead.html> and <http://www.ambientweather.com/secoca6.html>

- 5. Connect the AC power adaptor to the WeatherHub2. The unit will turn on and the top status light will turn solid on after approximately one minute.
- 6. After about 1 minute, **Ethernet** lights should both be solid on. The WeatherHub2 is now ready to use.

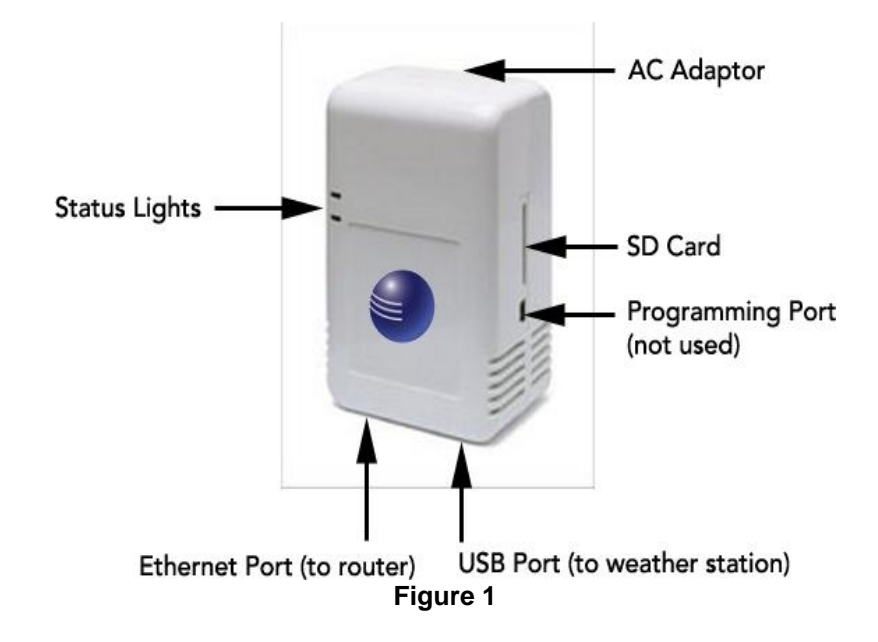

## <span id="page-1-0"></span>**4 IP Addressing**

The WeatherHub2 is programmed from the factory for dynamic addressing (or DHCP). This allows to you to address the unit from any computer on your network without modifying the IP address.

However, since it is dynamic, you will have to determine the address that was assigned to the unit.

To determine this address, load and install the IPScan tool provided on the CD. You can also download it here: <http://www.download25.com/install/free-ip-scanner.html>

For Mac and Linux users, visit:

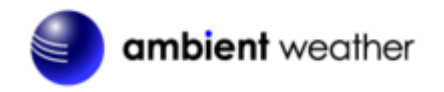

#### <http://www.angryip.org/w/Download>

Select the **Start Scanning** button. After the scan is complete, locate IP address associated with the Host Name **METEOPLUG (or METEOHUB)**. In the example figure below, the IP address was assigned to 192.168.1.77.

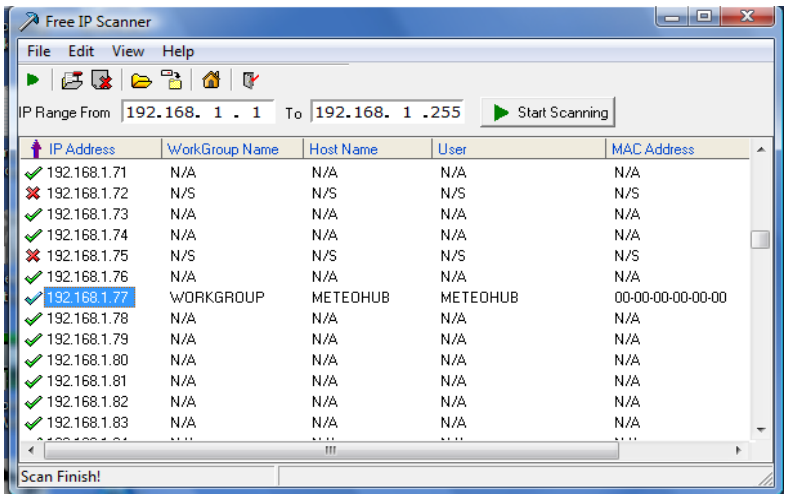

**Figure 2**

#### <span id="page-2-0"></span>**5 Browser Access**

Enter this IP address into your web browser. In the example above, this would be http:// 192.168.1.77

When prompted for the Username and Password, enter: **Username: meteohub Password: meteohub**

Ambient Weather 6845 W. Frye Road Chandler, AZ 85226 TEL 480-283-1644 FAX 480-346-3381 www.AmbientWeather.com

#### <span id="page-2-1"></span>**6 System Info**

From the Menu Bar, select **System Info**. Record the **Mac Address and System-ID** for warranty purposes.

From the Menu Bar, select **Maintenance**. Record the **Activation Code** for warranty purposes.

Store this information in a safe place for warranty service!

**MAC:**

**System-ID (case sensitive):**

**Activation Code (case sensitive):**

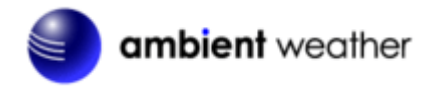

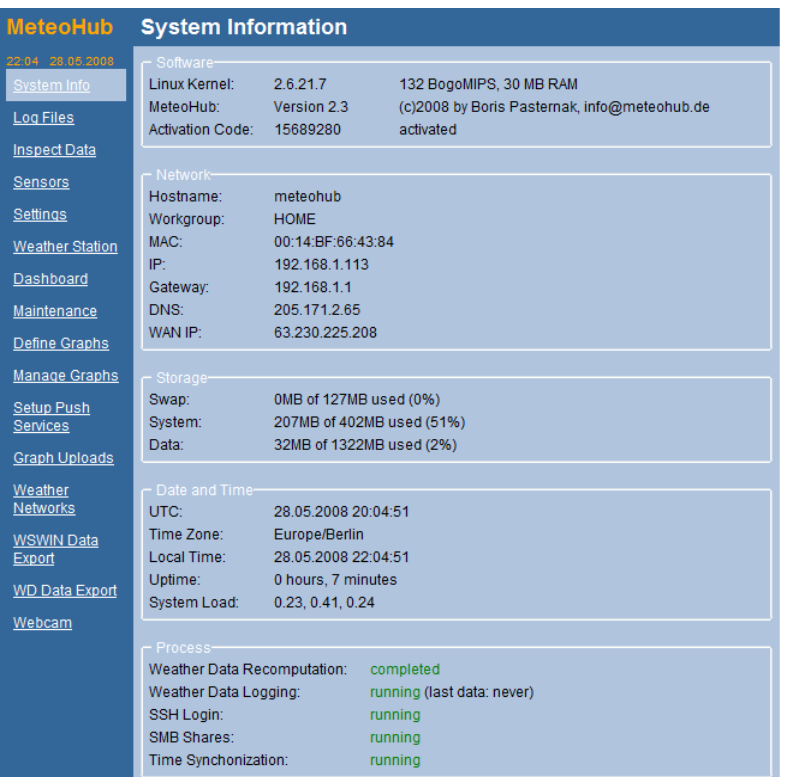

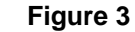

## <span id="page-3-0"></span>**7 Weather Station Settings**

From the side Menu bar, select **Weather Station.**  Select your weather station type and then **Save**.

**Note:** If you own an Ambient Weather WS-1080, WS-1090 or WS-2080 weather station, choose the WH-1080, W-8681,… option.

| 20:31 17:04.2009<br>System Info<br>Network<br><b>Log Files</b><br><b>Inspect Data</b><br><b>Sensors</b><br><b>Settings</b><br><b>Weather Station</b><br>Warning: No weather station selected<br>Dashboard<br><b>WD Live</b><br>- Available Devices-<br><b>USB</b> serial<br>none<br>Maintenance<br>USB HID<br>none<br>Define Graphs<br>Manage Graphs<br>Add weather station<br>۰<br>Setup Push<br>Services<br><b>Graph Uploads</b><br>Weather<br><b>Networks</b><br><b>WSWIN Data</b><br>Export<br><b>WD Data Export</b><br>License | <b>MeteoHub</b> | <b>Weather Station</b> |  |
|----------------------------------------------------------------------------------------------------|-----------------|------------------------|--|
|                                                                                                    |                 |                        |  |
|                                                                                                    |                 |                        |  |
|                                                                                                    |                 |                        |  |
|                                                                                                    |                 |                        |  |
|                                                                                                    |                 |                        |  |
|                                                                                                    |                 |                        |  |
|                                                                                                    |                 |                        |  |
|                                                                                                    |                 |                        |  |
|                                                                                                    |                 |                        |  |
|                                                                                                    |                 |                        |  |
|                                                                                                    |                 |                        |  |
|                                                                                                    |                 |                        |  |
|                                                                                                    |                 |                        |  |
|                                                                                                    |                 |                        |  |
|                                                                                                    |                 |                        |  |
|                                                                                                    |                 |                        |  |
|                                                                                                    |                 |                        |  |
|                                                                                                    |                 |                        |  |

**Figure 4**

Reference [Figure 5.](#page-4-1)

**Name:** Enter any name for your weather station (optional). This is helpful if you have more than one weather station.

**Type of Connection:** Under **Available Devices**, you will see your weather station connection type (if properly connected and communicating). Enter the Type of Connection (1) and Device (2) specified under available devices.

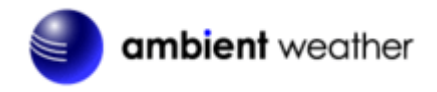

Note: if there are two devices listed, choose the first one in the list. If there are no devices listed, this will be grayed out, and is not required.

For other non-critical settings on this page, visit [www.meteohub.de](http://www.meteohub.de/) to download the full manual. Select **Save** when complete.

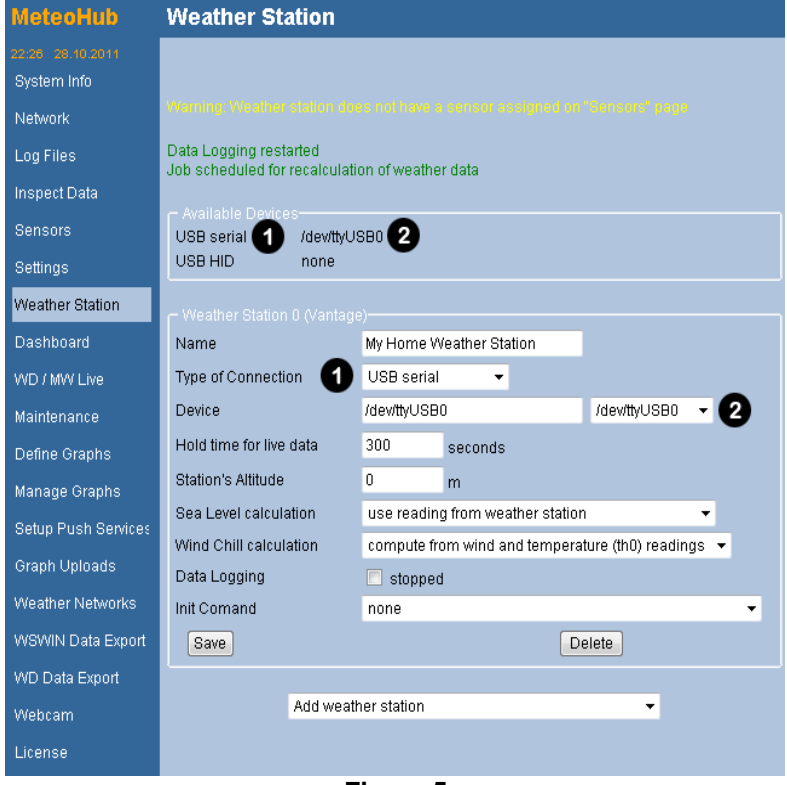

<span id="page-4-1"></span>**Figure 5**

Ambient Weather 6845 W. Frye Road Chandler, AZ 85226 TEL 480-283-1644 FAX 480-346-3381 www.AmbientWeather.com

#### <span id="page-4-0"></span>**8 Sensor Settings**

From the Menu Bar, select **Sensors**. Select the appropriate sensors for your system and add any additional sensors not listed.

Entering a **Name** for your sensor is optional.

In general, weather stations have the following default sensor IDs:

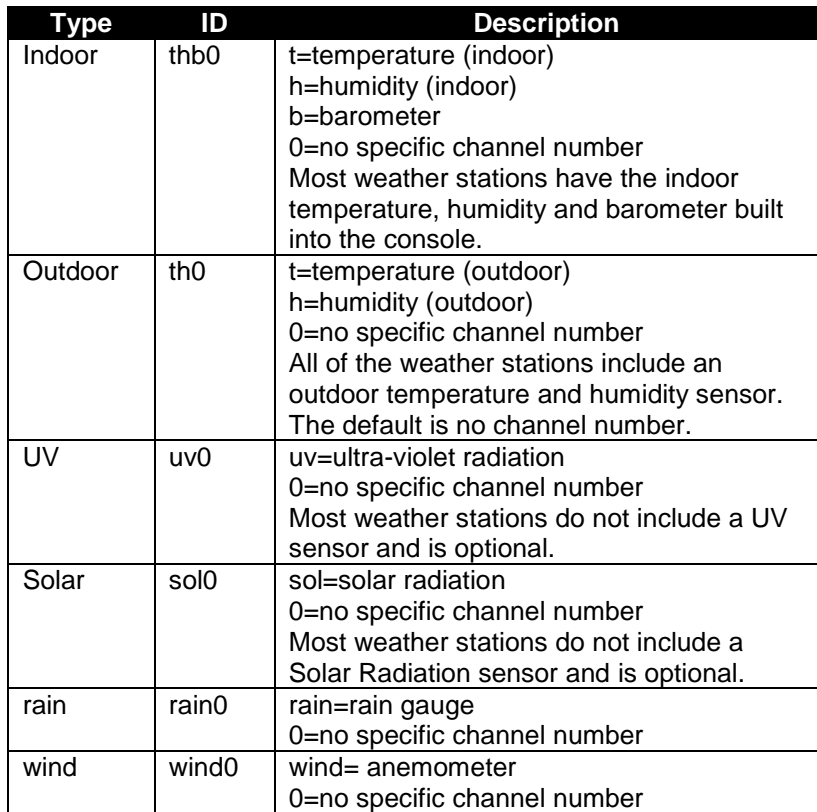

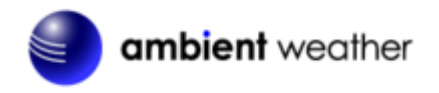

Note that you can define multiple channel numbers if your weather station has more than one of each sensor (example, channel 1,2,3 outdoor temperature, or th1, th2, and th3). In most cases, these sensors are optional.

For some weather stations, this may take a while for the sensors to report in.

**IMPORTANT NOTE:** Do not add Additional sensors. The weather station sensors will automatically report in, as shown in [Figure 6.](#page-5-2)

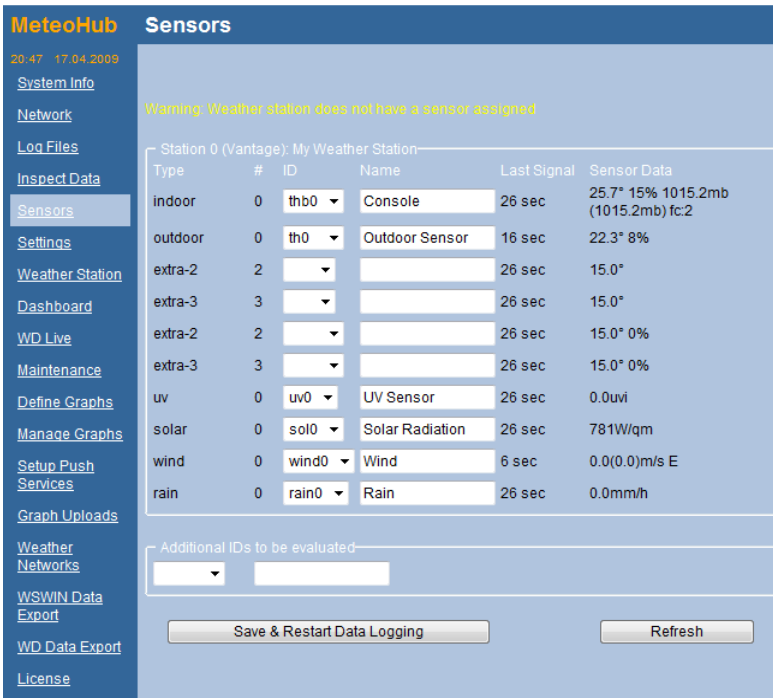

<span id="page-5-2"></span>**Figure 6**

Ambient Weather 6845 W. Frye Road Chandler, AZ 85226 TEL 480-283-1644 FAX 480-346-3381 www.AmbientWeather.com

#### <span id="page-5-0"></span>**9 Weather Networks**

Once all of the sensors have reported in, Select **Weather Networks.**

The following example details the steps for registering your weather station with Weather Underground. For more detailed information on publishing to other servers, including your own website, please reference the MeteoHub user manual (referenced in the appendix).

## <span id="page-5-1"></span>**10 Weather Underground Registration**

- 1. To sign up your station with Weather Underground, visit: <http://www.wunderground.com/wxstation/signup.html>
- 2. Enter your Weather Underground Station ID and Password.
- 3. Select the Weather Underground checkbox.
- 4. Enable rapid fire to update up to the second data.
- 5. Select **Save**
- 6. Enter the appropriate sensors you entered on the Sensor page for reporting to the weather servers. If the sensor list is not displayed, make sure you select **Save** first.
- 7. Select **Save to complete the registration.**

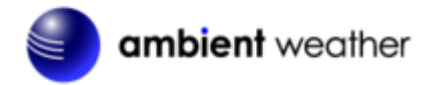

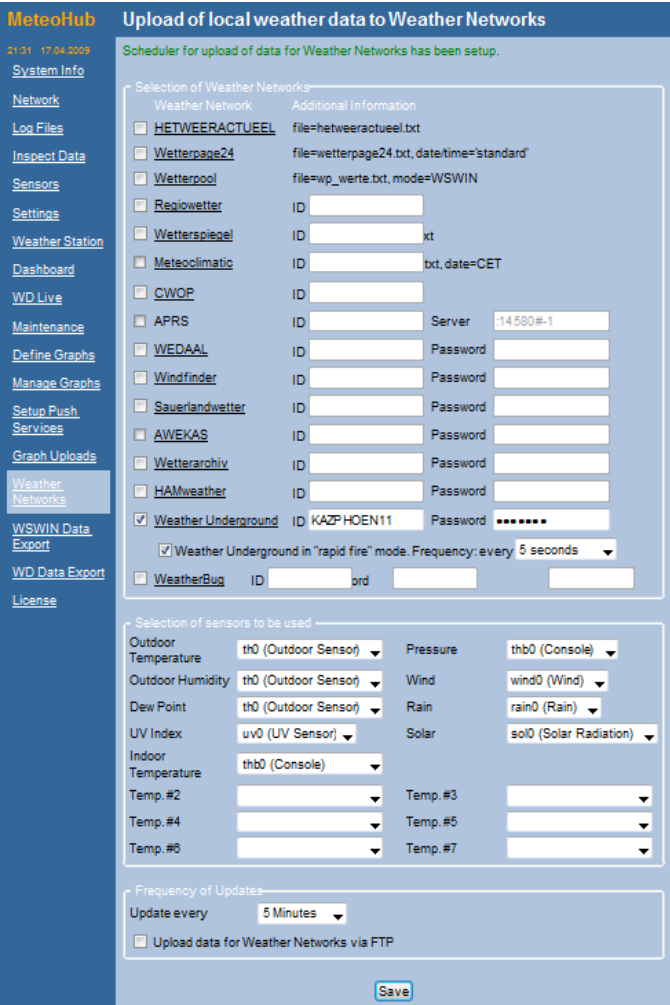

**Figure 7**

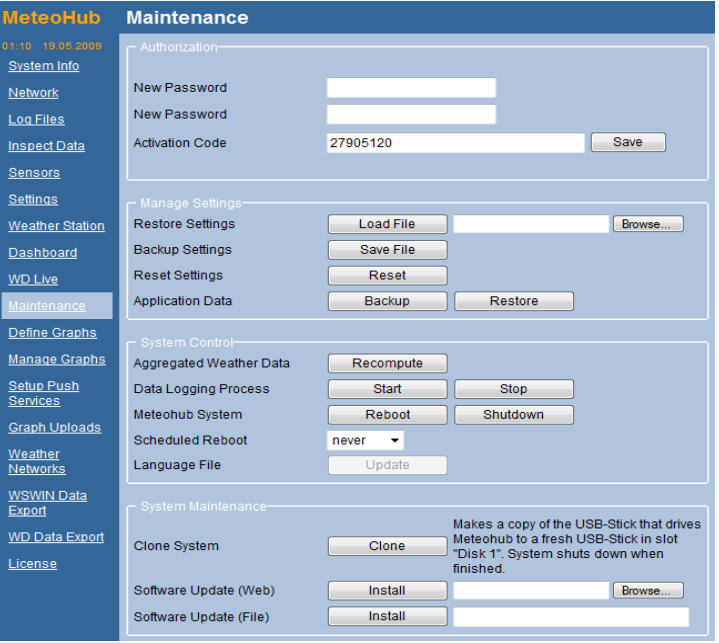

**Figure 8**

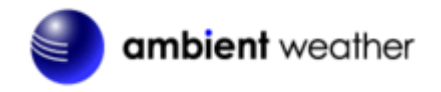

## <span id="page-7-0"></span>**11 Power Down Precautions**

**Note:** It is important to perform a graceful shutdown of the WeatherHub2. Failure to perform this procedure when power is removed from the device may corrupt the SD Card.

- 1. Select the **Maintenance** panel from the menu.
- 2. Under **System Control**, **MeteoHub System**, select the **Reboot** button. Carefully watch the blue light on the WeatherHub2. When the blue flight flashes off, quickly unplug the WeatherHub2 from power. If you wait too long (you have several seconds to unlug), the system will reboot again.

## <span id="page-7-1"></span>**12 SD Card Read-Write Switch**

**Note:** The high quality Transcend Secure Digital Card includes a read-write lock switch on the left hand side, as shown in [Figure 9.](#page-7-2) The yellow lock switch must always be in the UP position (read-write). If the LOCK is ON, the WeatherHub2 will continuously reboot and will not function.

Ambient Weather 6845 W. Frye Road Chandler, AZ 85226 TEL 480-283-1644 FAX 480-346-3381 www.AmbientWeather.com

<span id="page-7-2"></span>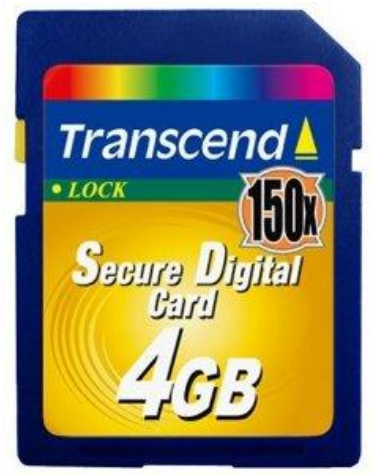

**Figure 9**

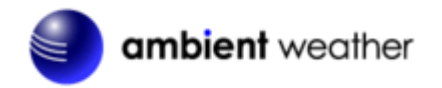

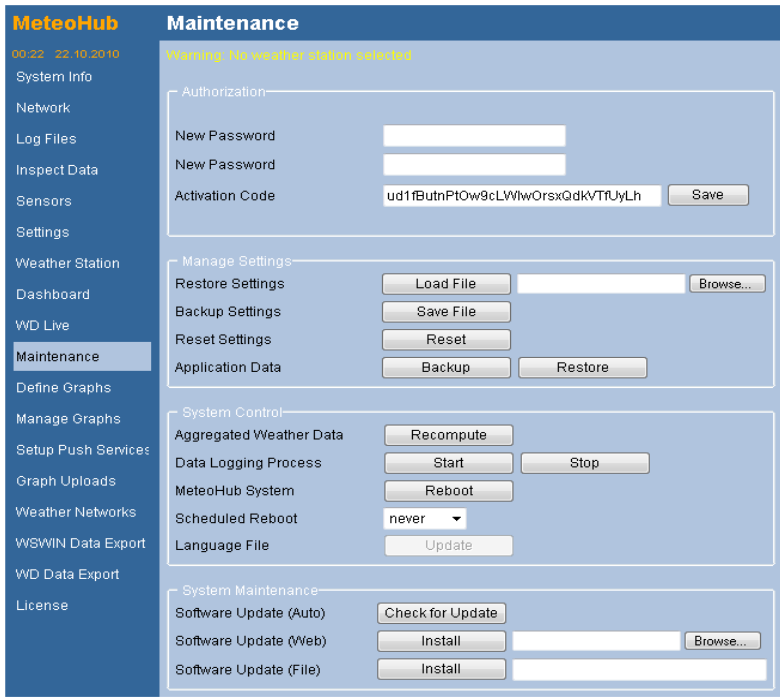

**Figure 10**

## <span id="page-8-0"></span>**13 More Information**

MeteoHub is a Copyright of smartbedded UG (haftungsbeschränkt), all rights reserved. Please visi[t www.meteohub.de](http://www.meteohub.de/) for firmware and manual updates.

**Note:** Ambient Weather has licensed the WeatherHub<sub>2</sub> for one weather station. For additional weather station licenses, visit [www.meteohub.de](http://www.meteohub.de/)

For technical assistance, please email [info@meteohub.de](mailto:info@meteohub.de)

Ambient Weather 6845 W. Frye Road Chandler, AZ 85226 TEL 480-283-1644 FAX 480-346-3381 www.AmbientWeather.com

**Questions or comments about this manual?** We are always striving to improve our documentation. Please send your comments to [support@ambientweather.com](mailto:support@ambientweather.com) .

## <span id="page-8-1"></span>**14 Liability Disclaimer**

The electrical and electronic wastes contain hazardous substances. Disposal of electronic waste in wild country and/or in unauthorized grounds strongly damages the environment.

Reading the "User manual" is highly recommended. The manufacturer and supplier cannot accept any responsibility for any incorrect readings and any consequences that occur should an inaccurate reading take place.

This product is designed for personal use as indication of weather conditions. This product is not to be used for medical purposes or for public information.

The specifications of this product may change without prior notice.

This product is not a toy. Keep out of the reach of children.

No part of this manual may be reproduced without written authorization of the manufacturer.

Ambient, LLC WILL NOT ASSUME LIABILITY FOR INCIDENTAL, CONSEQUENTIAL, PUNITIVE, OR OTHER SIMILAR DAMAGES ASSOCIATED WITH THE OPERATION OR MALFUNCTION OF THIS PRODUCT.

## <span id="page-8-2"></span>**15 Warranty Information**

Ambient, LLC provides a 1-year limited warranty on this product against manufacturing defects in materials and workmanship.

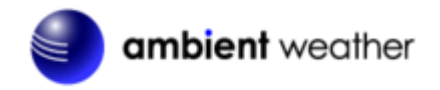

This limited warranty begins on the original date of purchase, is valid only on products purchased and only to the original purchaser of this product. To receive warranty service, the purchaser must contact Ambient, LLC for problem determination and service procedures.

Warranty service can only be performed by Ambient, LLC. The original dated bill of sale must be presented upon request as proof of purchase to Ambient, LLC.

Your Ambient, LLC warranty covers all defects in material and workmanship with the following specified exceptions: (1) damage caused by accident, unreasonable use or neglect (lack of reasonable and necessary maintenance); (2) damage resulting from failure to follow instructions contained in your owner's manual; (3) damage resulting from the performance of repairs or alterations by someone other than an authorized Ambient, LLC authorized service center; (4) units used for other than home use (5) applications and uses that this product was not intended.

This warranty covers only actual defects within the product itself, and does not cover the cost of installation or removal from a fixed installation, normal set-up or adjustments, claims based on misrepresentation by the seller or performance variations resulting from installation-related circumstances.

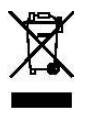